# To electronically order an exam you must be signed in as the **REFERRING PHYSICIAN**

## **STAT EXAMS** Please call the STAT ROOM Ext. 2250

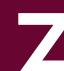

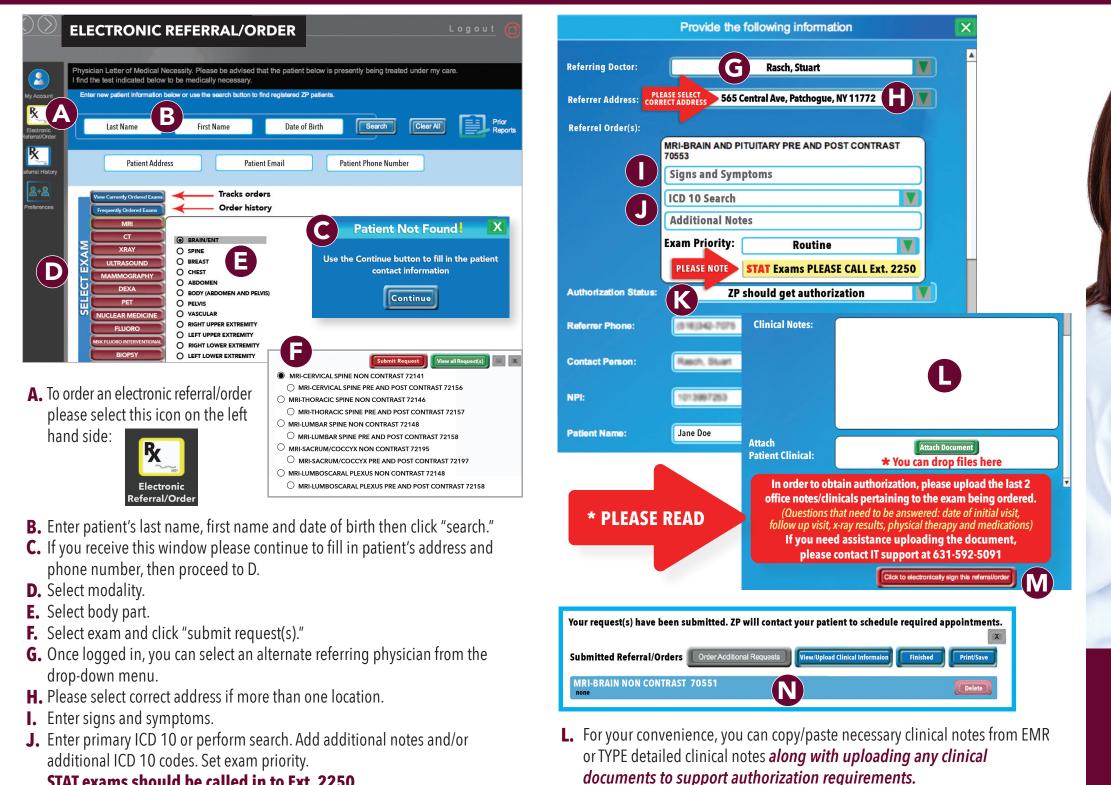

#### STAT exams should be called in to Ext. 2250

**K.** "ZP should get authorization" expands the submission window for patient demographic verification/clinical note attachments.

**M.**To submit request(s), click to electronically sign the referral/order.

N. Confirmation of submission. Repeat this process for additional exams.

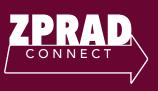

# **PHYSICIAN** WEB PORTAL

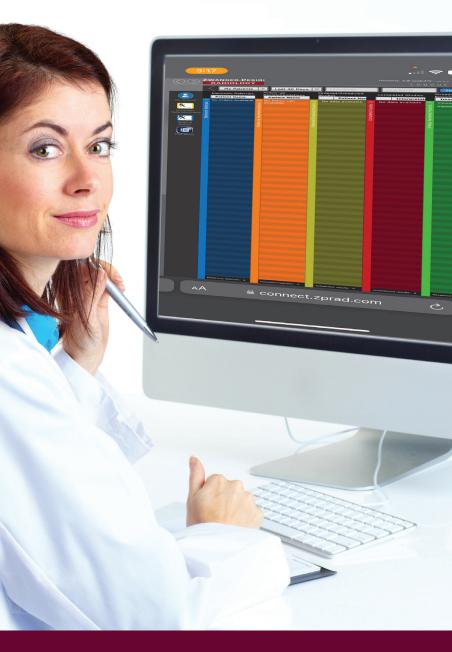

#### connect.zprad.com

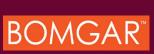

For support call 631.225.7200 Ext. 9000 For online support visit support.zwangerpesiri.com

### HOME

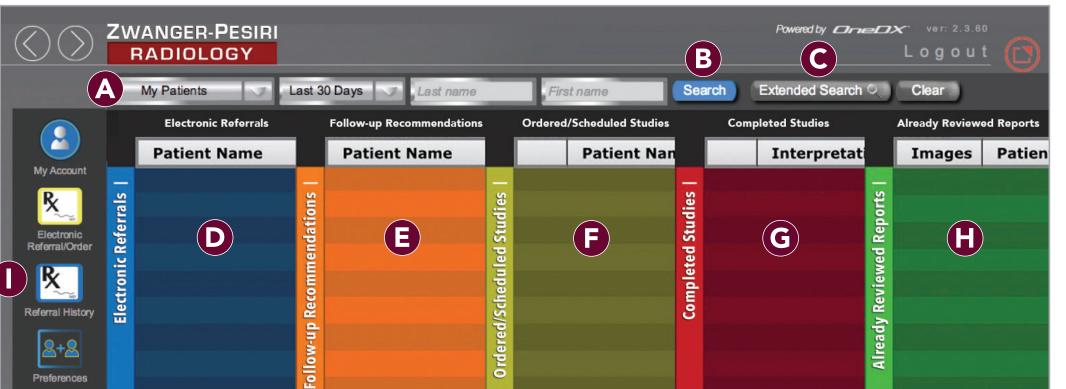

- **A. My Patients** Shows all patients referred by the provider within the last 30 days. To change or look at an entire group, click on the drop down menu.
- **B. Search** Enables you to search a patient in the Zwanger-Pesiri Radiology data base. Required field is patient name.
- **C. Extended Search** Patients not referred by your group or studies older than 30 days.
- **D. Electronic Referrals** Online patient appointment request and patient status during scheduling process.
- E. Follow-up Recommendations Once completed exam is reviewed, you will be prompted to Follow-up Recommendations. The options below will appear:

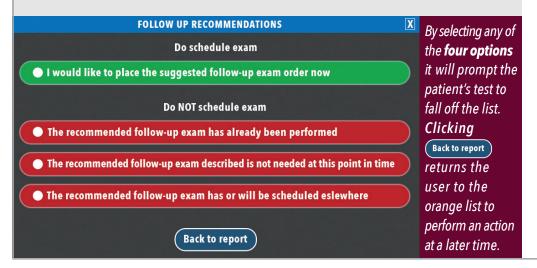

F. Ordered/Scheduled Studies Studies that have been ordered and/or scheduled at Zwanger-Pesiri Radiology.

Regardless of how the order is requested (Appointment called in, entered on portal, or through EMR), all orders can be viewed here.

| Г |   | Patient Name | Date of Birth | Auth Status | Appointment | Accession N |
|---|---|--------------|---------------|-------------|-------------|-------------|
|   | 0 | Smith, John  | 04/27/1987    | Denied      | 07/04/2024  | 1DX600801   |
|   |   |              |               |             |             |             |
|   |   |              |               |             |             |             |
|   |   |              |               |             |             |             |
|   |   |              |               |             |             |             |
|   |   |              |               |             |             |             |
|   |   |              |               |             |             |             |
|   |   |              |               |             |             |             |
|   |   |              |               |             |             |             |

**Denied** OneDx will be displaying an Auth Status of "Denied" when exam has not been authorized. Clicking on the red "Denied" button will open the denial letter and it then can be downloaded if needed.

- G. Completed Studies Reports and images not yet reviewed by your group.
- H. Already Reviewed Reports Reports and images reviewed by your group.
- I. **Referral History** Shows all previously ordered electronic referrals. Double-click on a patient to see exam/authorization notes and information. Clicking on the study will allow you to view the images.

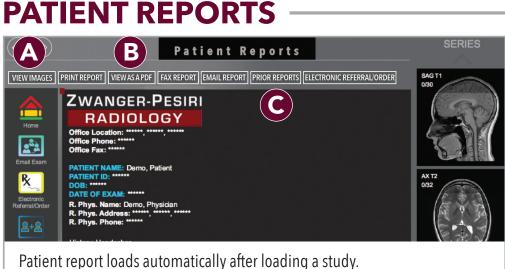

A. View Images

### IMAGE VIEWER

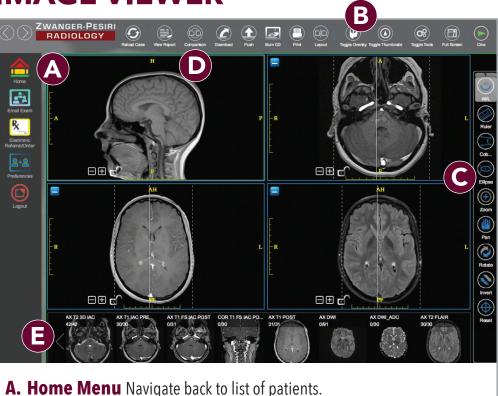

- as split screen.

**B. View (Reports) as a PDF** For best print format or to download. C. Prior Reports View previous reports for selected patient.

**B. Display Settings** Customize your viewer with different options such

**C. Image Manipulation** Use these tools to pan, zoom, rotate, measure, etc., as you view the images. Tool bar can also be accessed by right-click on user's mouse. **D.** Comparison Review prior reports and images of your patient.

**E. Images** The thumbnail series are displayed across the bottom. To view a specific image series, drag and drop the thumbnail into the viewer above.